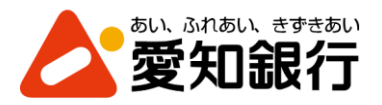

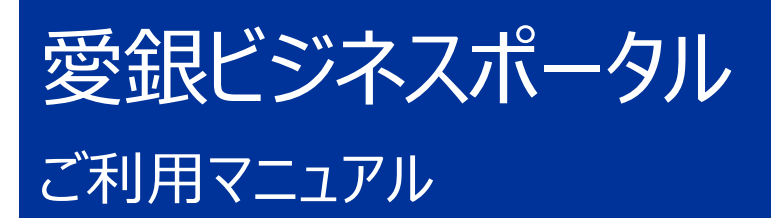

2023 年 11 月

# <span id="page-1-0"></span>目次

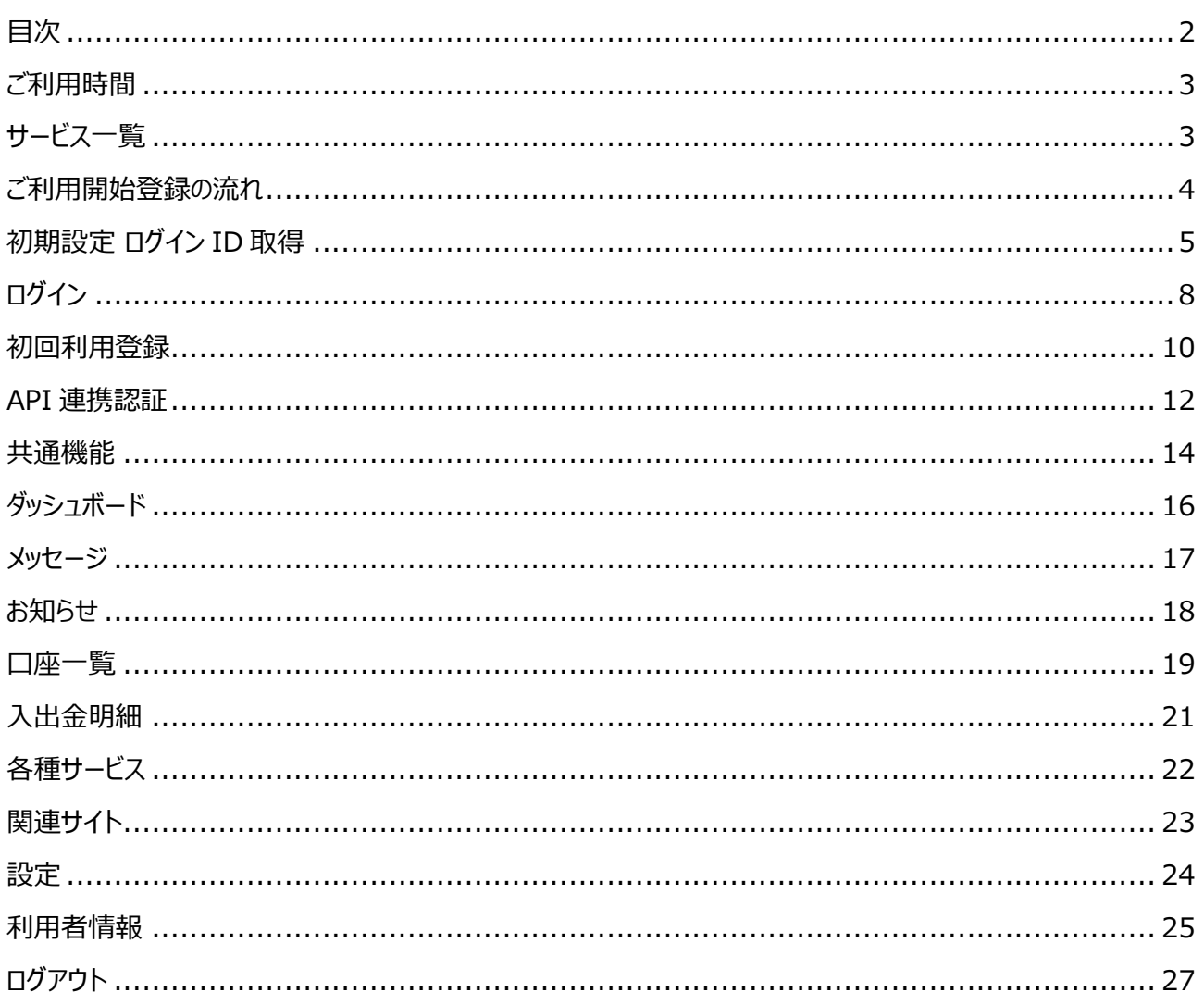

# <span id="page-2-0"></span>ご利用時間

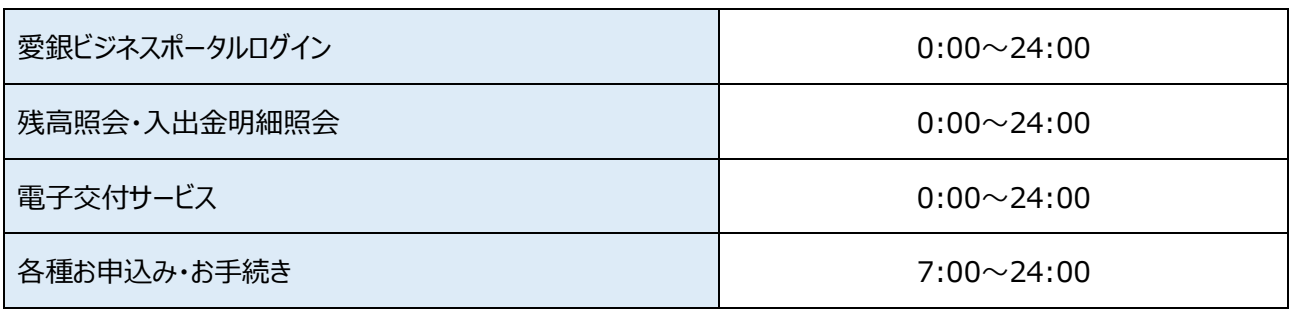

◎以下の日時はご利用いただけません。

①1 月 1 日~1 月 3 日

②5 月 3 日~5 月 5 日

③毎月の第 1・第 3 月曜日 2:00~6:00

④ハッピーマンデー(成人の日・海の日・敬老の日・スポーツの日)の前日 21:00~当日 6:00 ⑤サービス追加等によるメンテナンス時、およびあらかじめ通知する時間帯

## <span id="page-2-1"></span>サービス一覧

愛銀ビジネスポータルは以下のサービスを提供します。

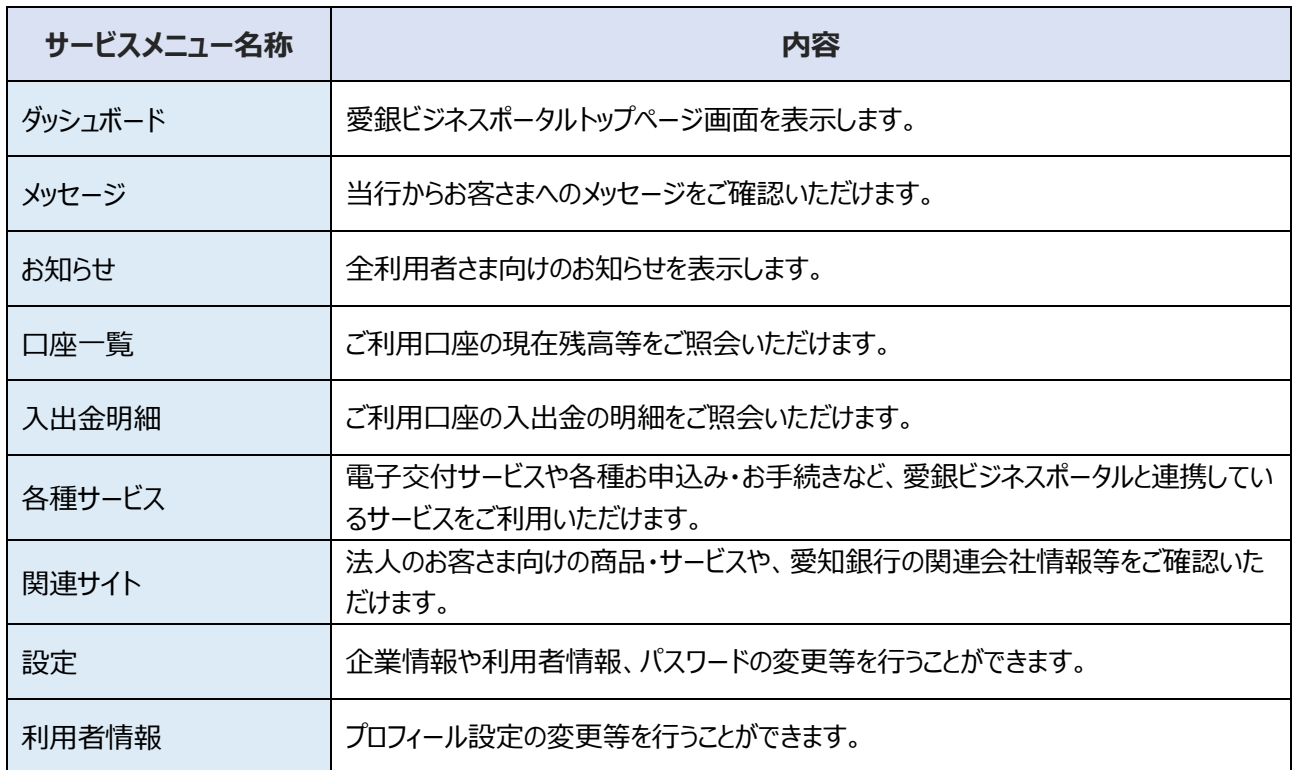

## <span id="page-3-0"></span>ご利用開始登録の流れ

愛銀ビジネスポータルをご利用いただくために、ログイン ID 取得・初回利用登録などをお手続きいただきます。 ※愛銀ビジネスダイレクト [セキュアプラス] をご利用いただいている場合など、すでにマスターユーザーの ログイン ID 取得手続きがお済みであれば、再度のログイン ID 取得手続きは不要です。

- ➡ 愛銀ビジネスダイレクト [セキュアプラス] をご契約済で、マスターユーザーのログイン ID 取得手続きがお済みでない 場合は、P5 へお進みください。
- 愛銀ビジネスダイレクト [セキュアプラス] をご契約済で、マスターユーザーのログイン ID 取得手続きがお済みの場合 は、P8 へお進みください。
- ※愛銀ビジネスダイレクト「セキュアプラス]をご契約いただいていない場合は、まず窓口で新規申込のお手続き をお願いいたします。

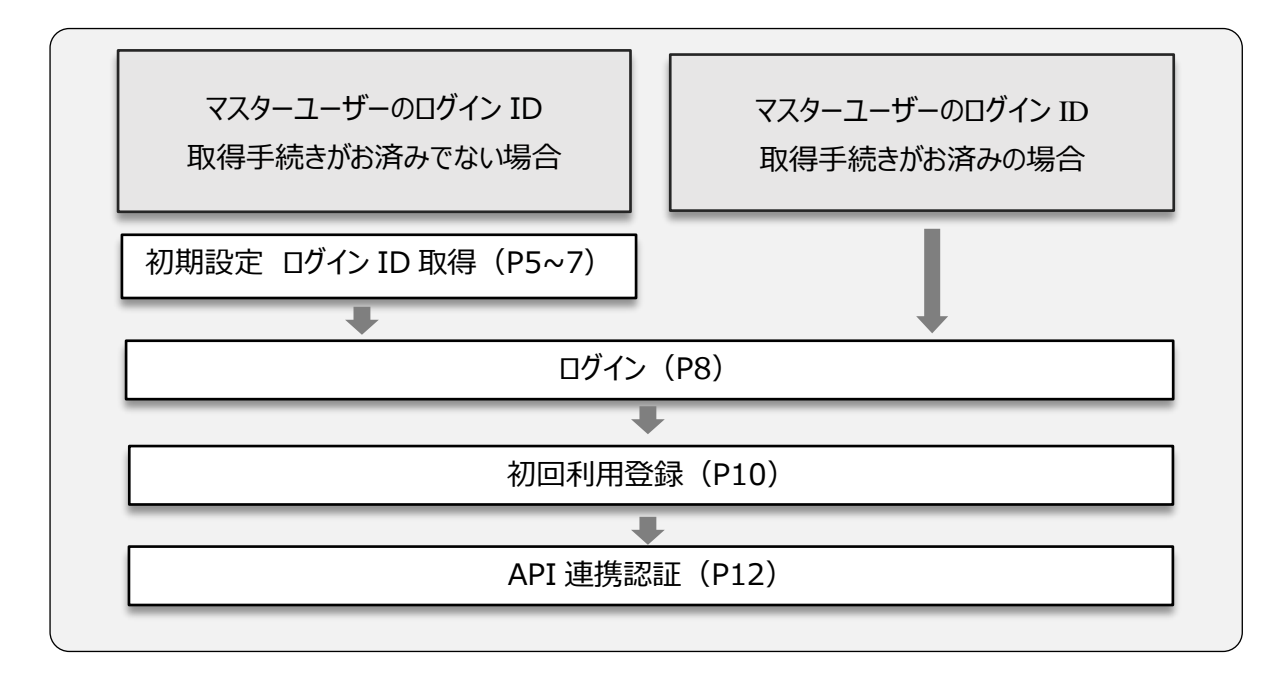

▶▶ ユーザー種類 ◀◀

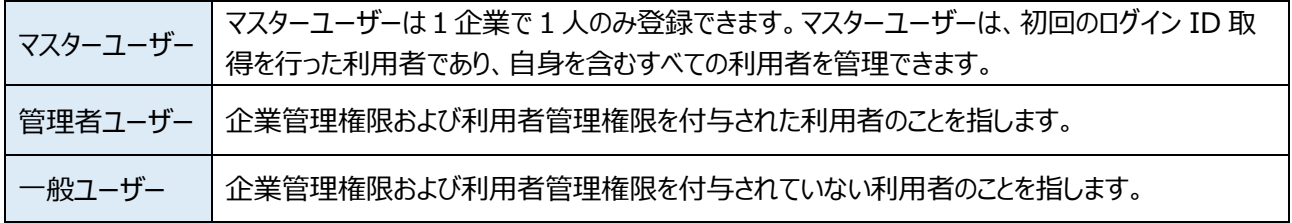

# <span id="page-4-0"></span>初期設定 ログイン ID 取得

愛銀ビジネスダイレクト[セキュアプラス]をご契約済で、マスターユーザーのログイン ID 取得手続きがお済みでな い場合は、ログイン ID 取得手続きを行ってください。

※ログイン ID 取得画面への遷移方法については、愛銀ビジネスダイレクト [セキュアプラス] の新規申込後、愛 知銀行ビジネスダイレクトセンターから開通手続き完了の電話連絡の際にお伝えいたします。電話連絡後にロ グイン ID 取得手続きを行ってください。

なお、開通手続き完了の電話連絡があるまではログインできません。

## **ログイン ID 取得手続きを行ってください。**

**1.** [口座情報登録画面]が表示されますので、代表口座情報(支店番号、科目、口座番号)、初回ログ インパスワード、初回確認用パスワードを入力し、『次へ』ボタンをクリックしてください。

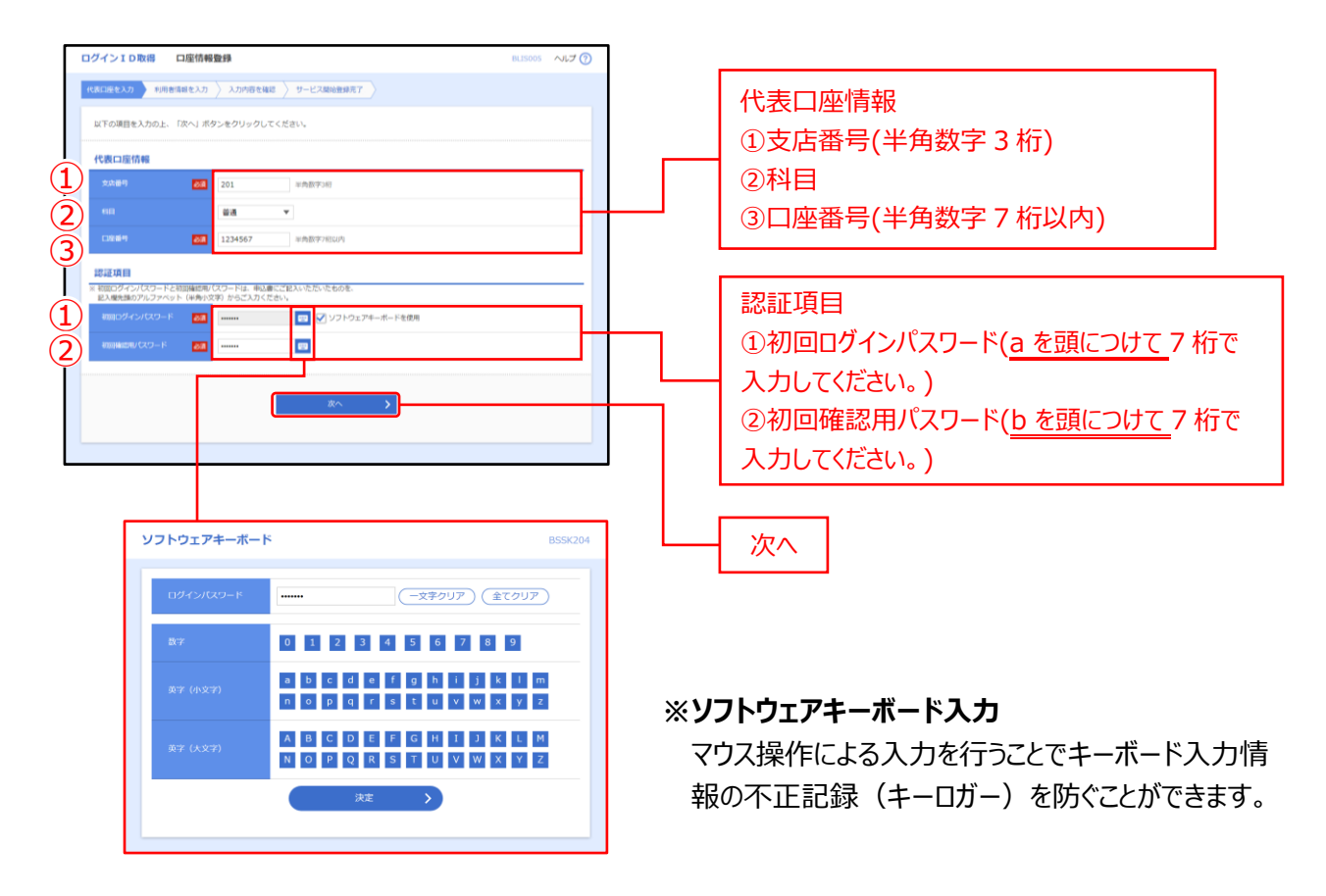

**ご確認ください**

「代表口座情報」「初回ログインパスワード」「初回確認用パスワード」は、「愛銀ビジネスダイレクト [セキュアプラス]利用 申込書」(お客さま控)と同じ内容をご入力ください。

**2.** [サービス開始登録画面]が表示されますので、[**利用者情報**]を入力し、『**次へ**』ボタンをクリックしてくだ さい。

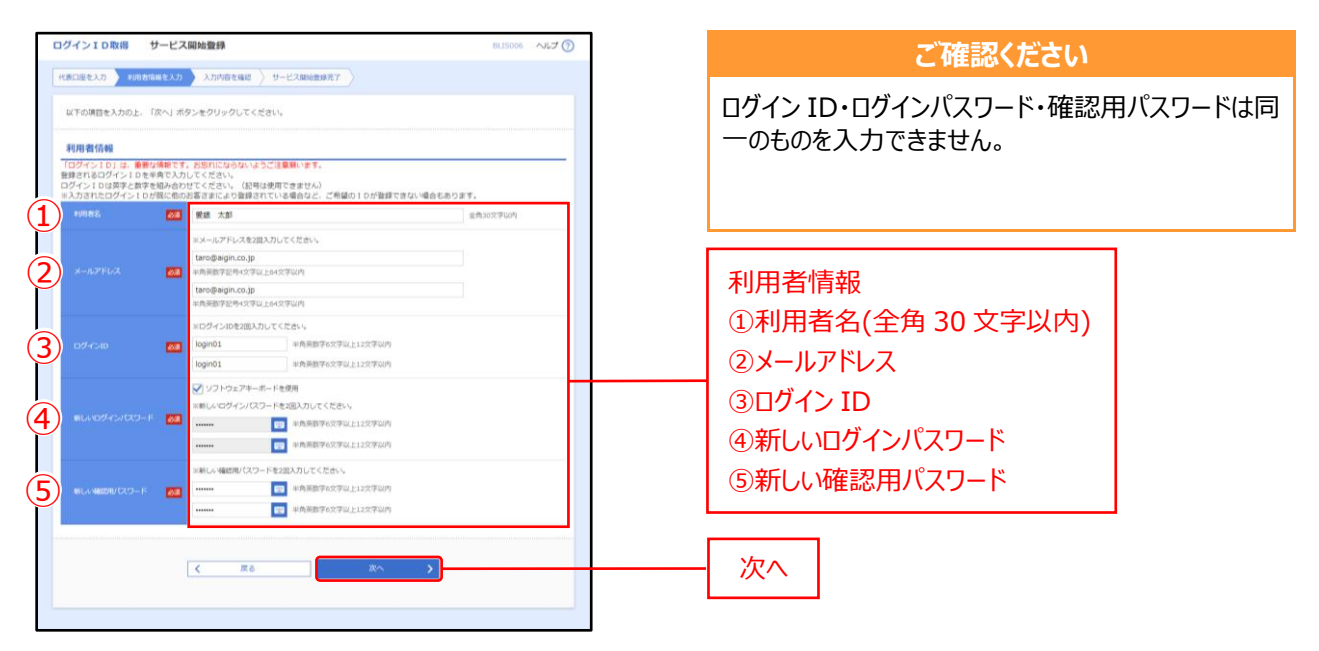

### ▶▶ **入力の際の注意点** ◀◀

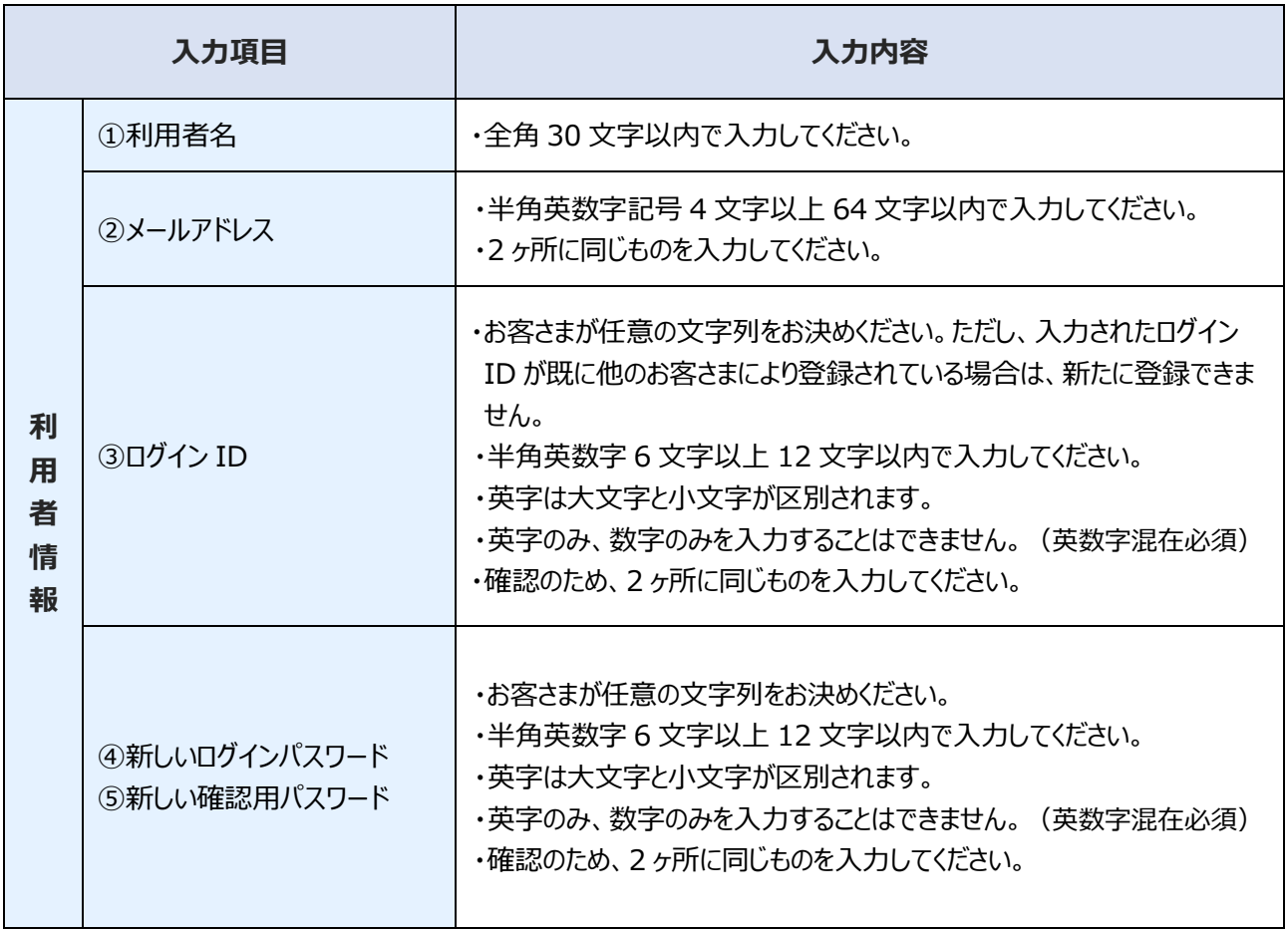

**3.** [サービス開始登録確認画面]が表示されますので、入力内容をご確認のうえ、『**登録**』ボタンをクリックして ください。

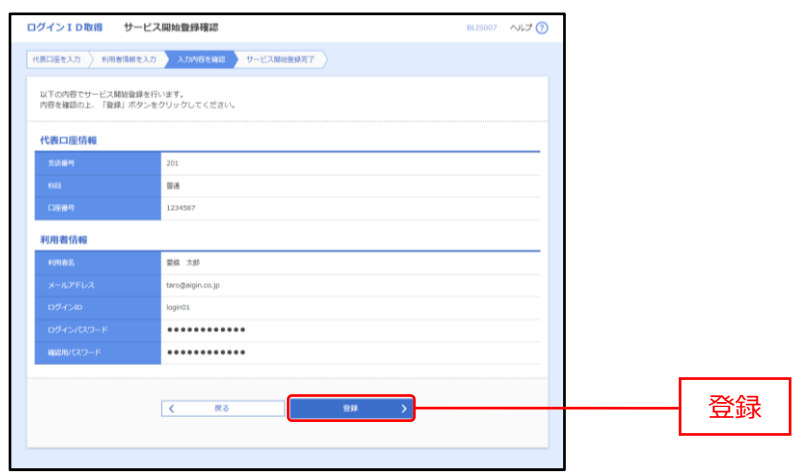

**4.** [サービス開始登録結果画面]が表示されますので、登録結果をご確認ください。

『ログインへ』ボタンをクリックすると愛銀ビジネスダイレクト [セキュアプラス]のログイン画面が表示されますの で、愛銀ビジネスダイレクト [セキュアプラス] をご利用の場合は電子証明書を発行のうえログインしてくださ  $\mathsf{U}_\circ$ 

愛銀ビジネスポータルにログインする場合は、P8 の2へお進みください。

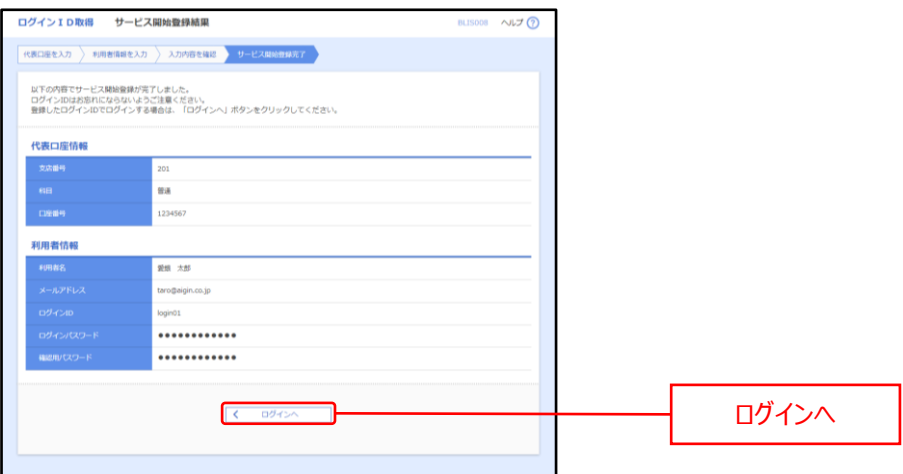

<span id="page-7-0"></span>愛銀ビジネスポータルにログインします。

## **ログインを行ってください。**

- **1.** 愛知銀行ホームページ (<https://www.aichibank.co.jp/>) の『法人・個人事業主のお客さま』のページ より、『**愛銀ビジネスポータル ログイン**』ボタンをクリックしてください。
- **2.** セキュリティ確認画面で『**ログイン**』ボタンをクリックしてください。
- **3.** [愛銀ビジネスポータルログイン画面]が表示されます。
	- **⇒** 電子証明書を発行されていないお客さまは『**電子証明書発行**』ボタンをクリックして、電子証明書を発行してください。 ※愛銀ビジネスダイレクト「セキュアプラス]をご利用いただいているなど、すでに電子証明書を発行済である場合は、 再度の電子証明書発行手続きは不要です。
	- **⇒** 電子証明書を発行済のお客さまは『ログイン』ボタンをクリックして、証明書の選択ウィンドウに表示される証明書情報 を確認のうえ、該当の証明書を選択し、『**OK**』ボタンをクリックしてください。

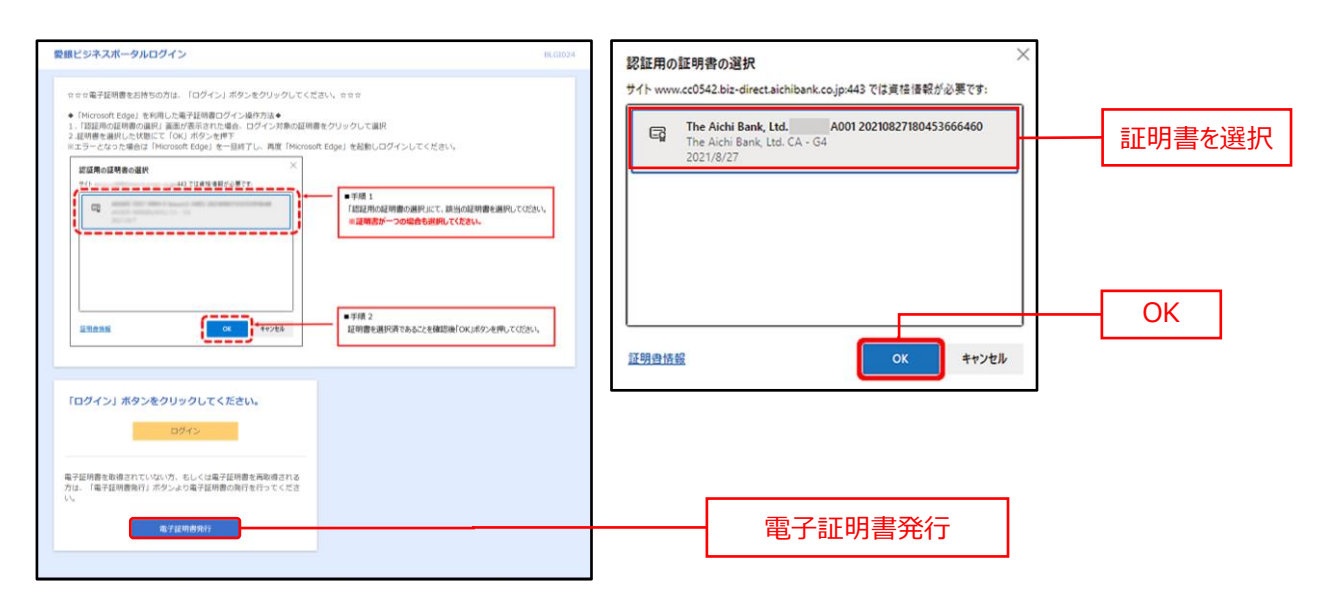

※ご利用の OS やブラウザにより、証明書の選択ウィンドウの内容が異なる場合があります。 ※ご利用のパソコンを変更される場合は、電子証明書失効の手続きが必要となります。

### **ご確認ください**

電子証明書発行アプリの操作手順については、「電子証明書発行アプリ操作手順」をご参照ください。 <https://www.aichibank.co.jp/hojin/keirijim/direct/pdf/appTejun.pdf>

### **ご確認ください**

お客さまにご登録いただいたログインパスワードと、パソコンにインストールしていただいた電子証明書によって、ご本人の確認 を行います。

電子証明書をインストールしたパソコンでないと本サービスはご利用いただけません。

※愛銀ビジネスダイレクト「セキュアプラス]をご利用いただいているなど、すでに電子証明書を発行済である場合は、再度 の電子証明書発行手続きは不要です。

**4.** [愛銀ビジネスポータルログイン画面]が表示されます。 [ログインパスワード]を入力し、『**ログイン**』ボタンをクリックしてください。

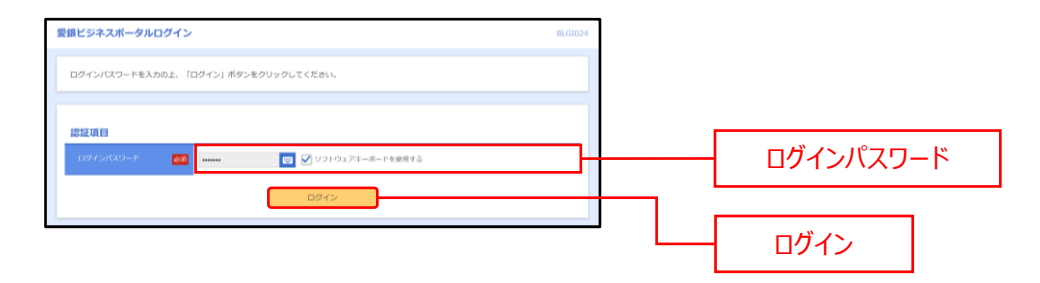

**5.** [愛銀ビジネスポータルログイン(情報提供認可)画面]より「意思確認」エリアの「**認可手続きを継続す る**」にチェックのうえ、『**許可**』ボタンをクリックしてください。 ※2 回目以降のログイン時には、本画面は表示されません。

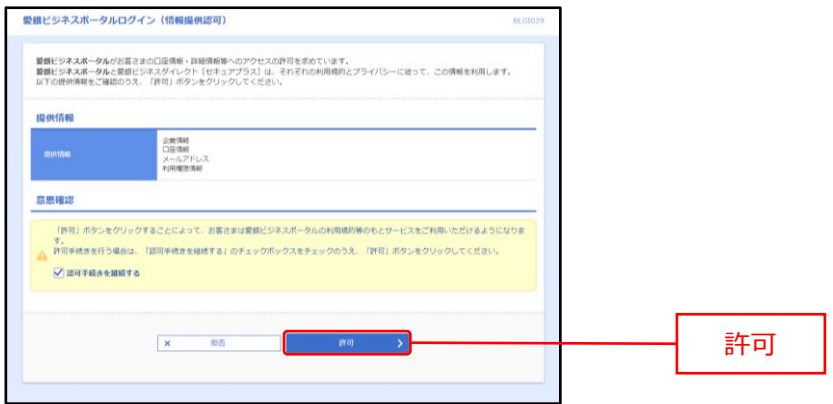

# <span id="page-9-0"></span>初回利用登録

登録されているメールアドレスの認証、利用規約等への同意、利用者のプロフィール設定等を行います。 初回利用登録が完了している場合、これらの手続き画面は表示されません。

## **初回利用登録を行ってください。**

**1.** [初回利用登録画面]が表示され、登録メールアドレスへ認証コードが送信されます。なお、認証コードに は有効期限があります。(有効期限:15 分)

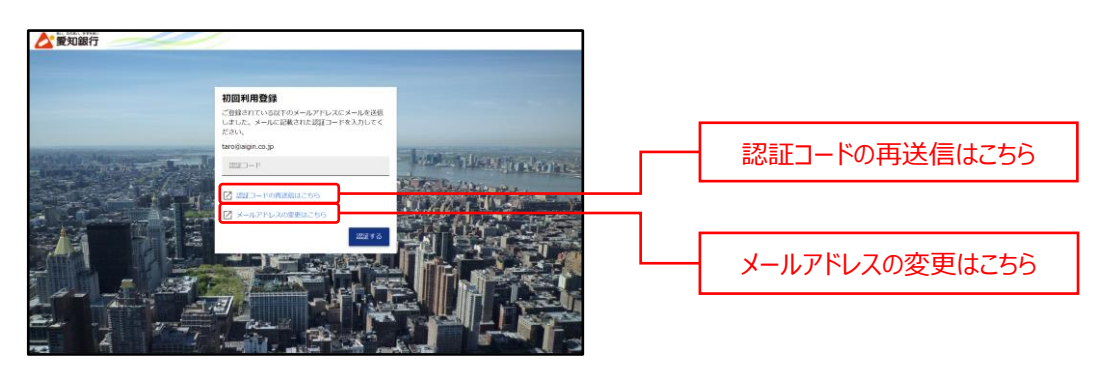

- ※認証コードのメールを再送信する場合は、『**認証コードの再送信はこちら**』をクリックすると、メールが再送信さ れます。
- ※登録メールアドレスを変更する場合は、『**メールアドレスの変更はこちら**』をクリックすると、メールアドレス変更 画面に遷移します。
- **2.** メールに記載されている認証コードを入力し、『**認証する**』ボタンをクリックしてください。 ※認証コードは 15 分間のみ有効です。

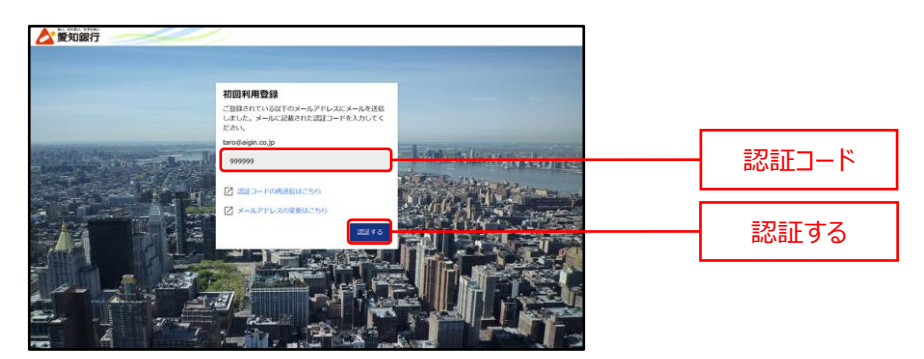

**3.** メールアドレス認証が完了すると、認証完了メッセージが表示されますので、『**次へ**』ボタンをクリックしてくださ い。

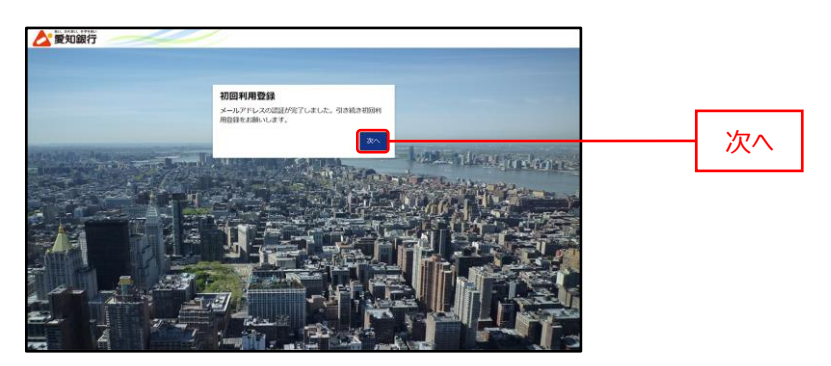

**4.** 規約同意のご確認メッセージが表示されますので、利用規約等の内容をご確認いただき、すべてのチェックボッ クスにチェックのうえ、『<mark>同意する</mark>』ボタンをクリックしてください。

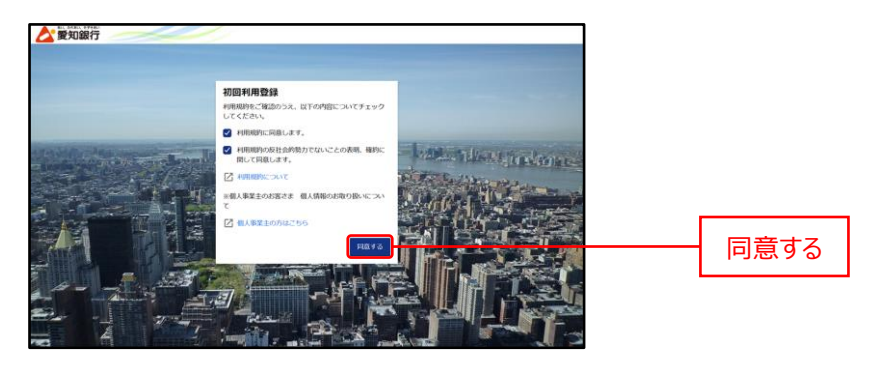

**5.** [利用者情報画面]が表示されますので、プロフィール設定、メール配信設定を行い、『**登録する**』ボタンを クリックしてください。登録された内容は、後から変更することもできます。

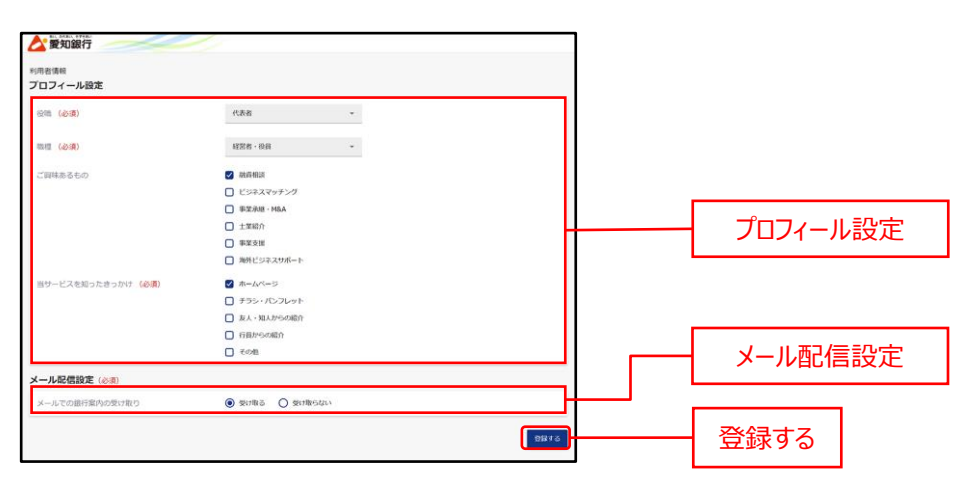

# <span id="page-11-0"></span>API 連携認証

愛銀ビジネスダイレクト[セキュアプラス]に登録されているお客さまの口座情報を、愛銀ビジネスポータルに連携 してください。本手続きにより、愛銀ビジネスダイレクト[セキュアプラス]に登録されている口座情報を愛銀ビジネ スポータルに表示することが可能となります。

一度 API 連携されれば、連携解除されない限り、本操作を行う必要はありません。

## **API 連携認証の許可を行ってください。**

1. [ダッシュボード画面]の口座一覧にある『連携する』ボタンをクリックしてください。

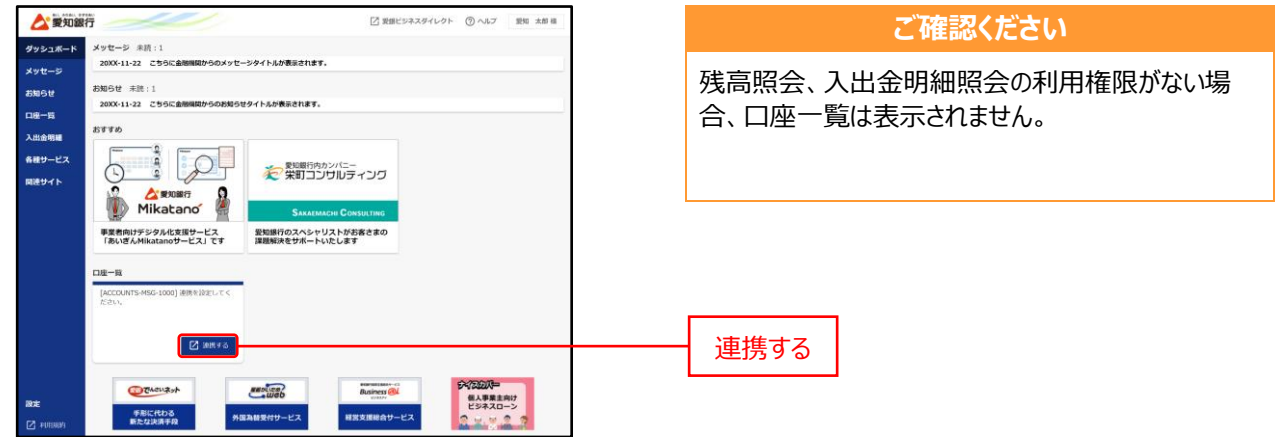

**2.** [API 連携認証画面]が表示されますので、『**API 連携**』ボタンをクリックしてください。

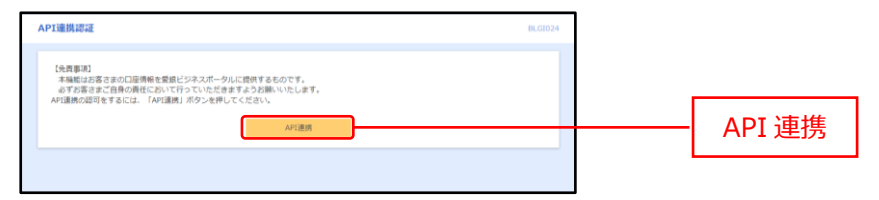

**3.** [API 連携認証(認可業務選択)画面]の「**認可対象**」より API 連携認可対象サービスにチェックのう え、『**次へ**』ボタンをクリックしてください。

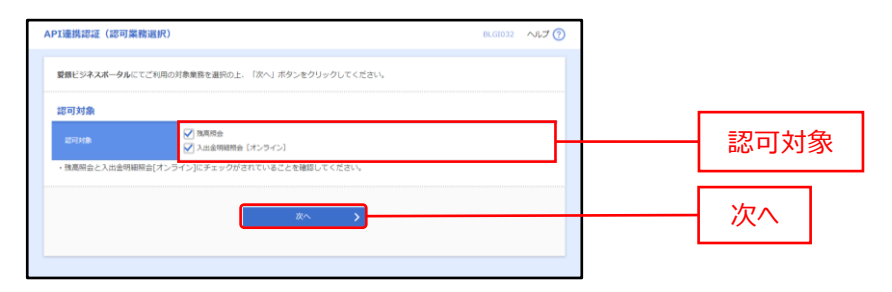

**4.** [API 連携認証(情報アクセス認可)画面]より「**認可手続きを継続する**」にチェックのうえ『**許可**』ボタン をクリックしてください。

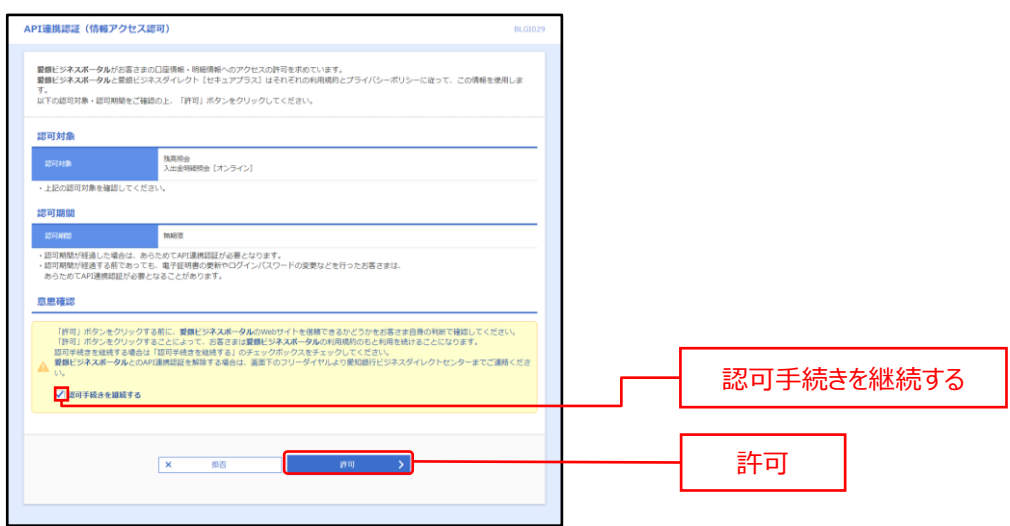

**5.** API 連携された口座情報が[ダッシュボード画面]に表示されます。

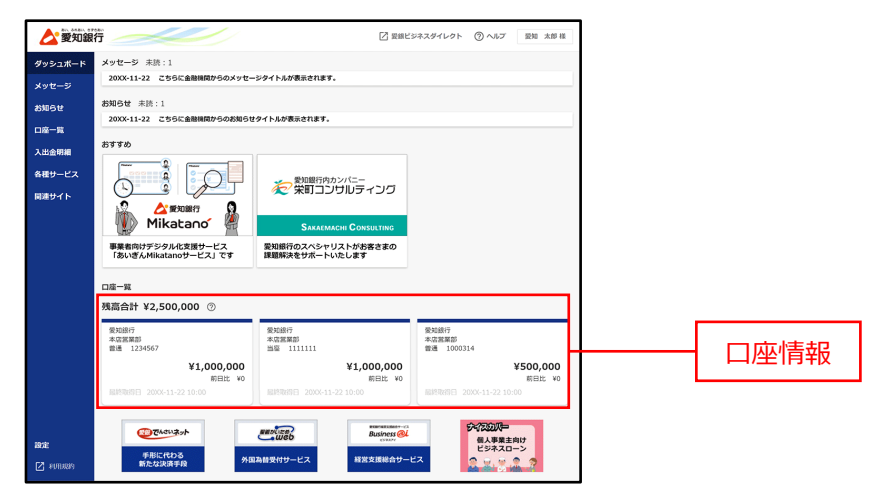

### **ご確認ください**

[利用者情報画面]の[口座情報連携管理]の『**連携を解除する**』ボタンをクリックすると、API 連携を解除すること ができます。(P25)

## <span id="page-13-0"></span>共通機能

各種メニュー表示や利用者情報など、全画面に共通した機能になります。

## **画面上部、およびサイドメニューより選択してください。**

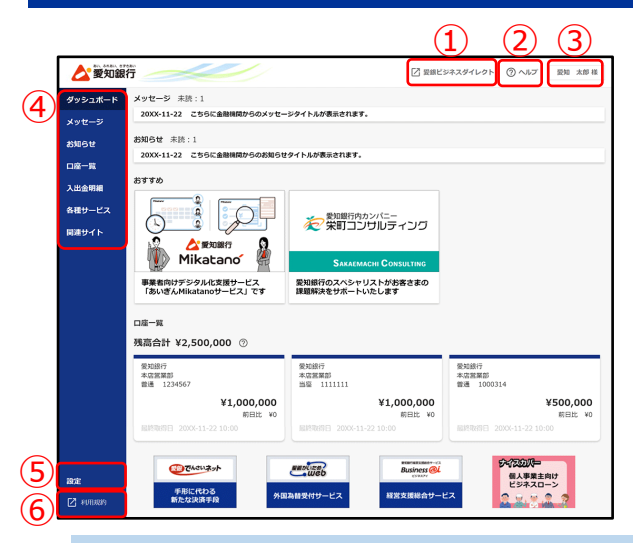

### **① 愛銀ビジネスダイレクト[セキュアプラス]へのログイン**

|愛銀ビジネスダイレクト 「セキュアプラス]は愛知銀行のインターネットバンキングサービスで、 オンラインサービス(残高・入出金明細照会)・データ伝送サービス等をご利用いただけます。 **画面上部の [愛銀ビジネスダイレクト] をクリックしてください。** 

### **② FAQ、マニュアルの表示**

愛銀ビジネスポータルの FAQ、マニュアルをご確認いただけます。 画面上部の[**ヘルプ**]–[**よくある質問(FAQ)**]、[**マニュアル**]メニューをクリックしてください。

#### **③ 利用者情報の照会・変更**

愛銀ビジネスポータルのご利用者情報の照会や変更をすることができます。 画面上部の[利用者名]–[**利用者情報**]メニューをクリックしてください。

**④ 各メニュー選択**

愛銀ビジネスポータルでご利用いただけるサービスがサイドメニューに表示されますので、利用するサービ スをクリックしてください。

※愛銀ビジネスダイレクト「セキュアプラス]にて利用権限がない機能に関連するサービスは表示されま せん。

口座一覧 :残高照会の利用権限がない場合は表示されません。

入出金明細 :入出金明細照会の利用権限がない場合は表示されません。

各種サービス :各種サービスに関する利用権限が一つもない場合は表示されません。

### **⑤ 設定の表示**

企業情報や利用者情報、パスワ―ドの変更等を行うことができます。  サイドメニューの[**設定**]をクリックしてください。

#### **⑥ 利用規約の表示**

愛銀ビジネスポータルの利用規約をご確認いただけます。 サイドメニューの[**利用規約**]をクリックしてください。 

## <span id="page-15-0"></span>ダッシュボード

[ダッシュボード画面]では、メッセージ、お知らせ、おすすめ、口座情報、バナー等が表示されます。

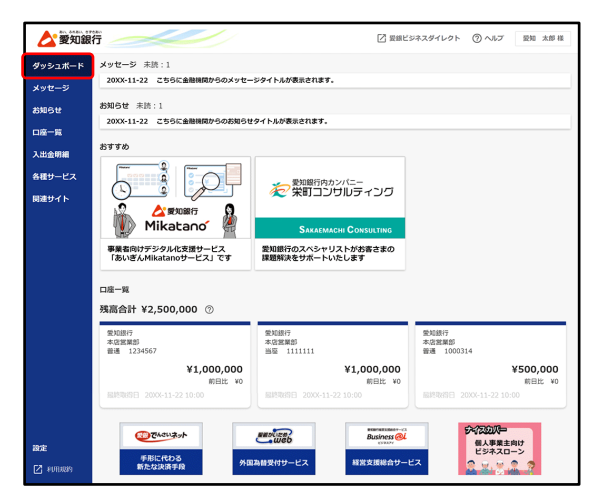

<span id="page-16-0"></span>メッセージメニューでは、当行からお客さまへ向けたメッセージ情報をご確認いただけます。

**サイドメニュー[メッセージ]をクリックし、確認するメッセージを選択してください。 ([ダッシュボード画面]からも選択できます。)**

**1.** サイドメニュー[**メッセージ**]をクリックしてください。

**2.** 一覧が表示されますので、内容を確認するメッセージをクリックしてください。

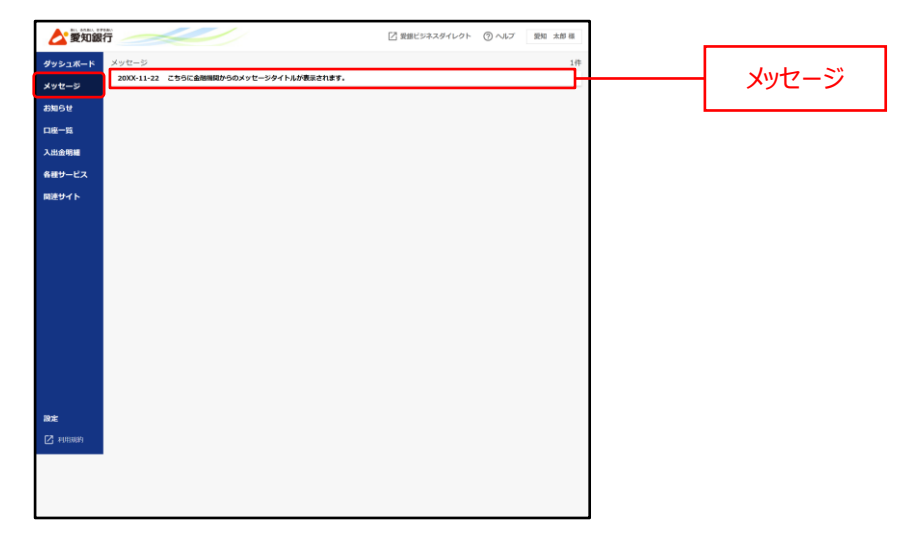

**3.** [メッセージ詳細画面]が表示されます。詳細情報を確認する場合は、『**詳細はこちら**』ボタンをクリックしてく ださい。(詳細情報がない場合は、『**詳細はこちら**』ボタンは表示されません。)

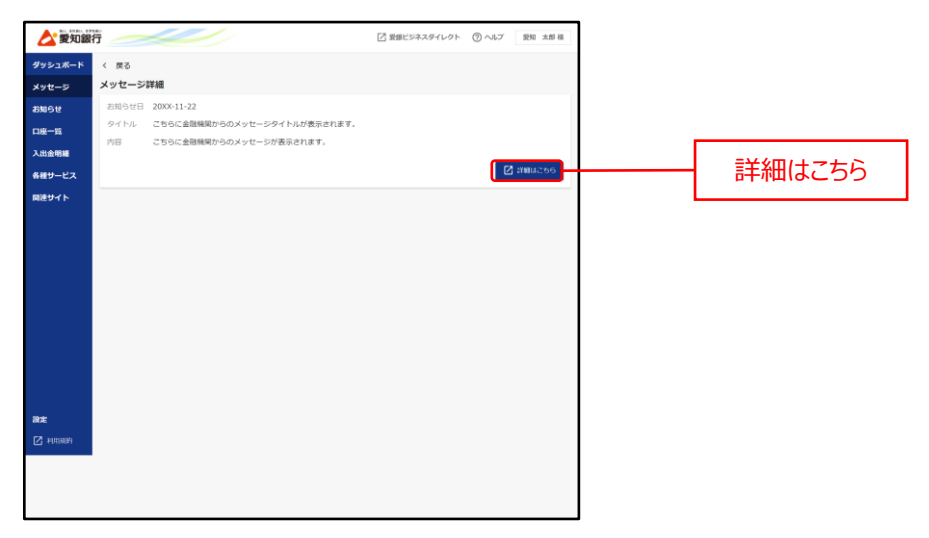

## <span id="page-17-0"></span>お知らせ

お知らせメニューでは、当行からお客さまへ向けたお知らせ情報をご確認いただけます。

**サイドメニュー[お知らせ]をクリックし、確認するお知らせを選択してください。([ダッ シュボード画面]からも選択できます。)**

1. サイドメニュー [お知らせ] をクリックしてください。

**2.** 一覧が表示されますので、内容を確認するお知らせをクリックしてください。

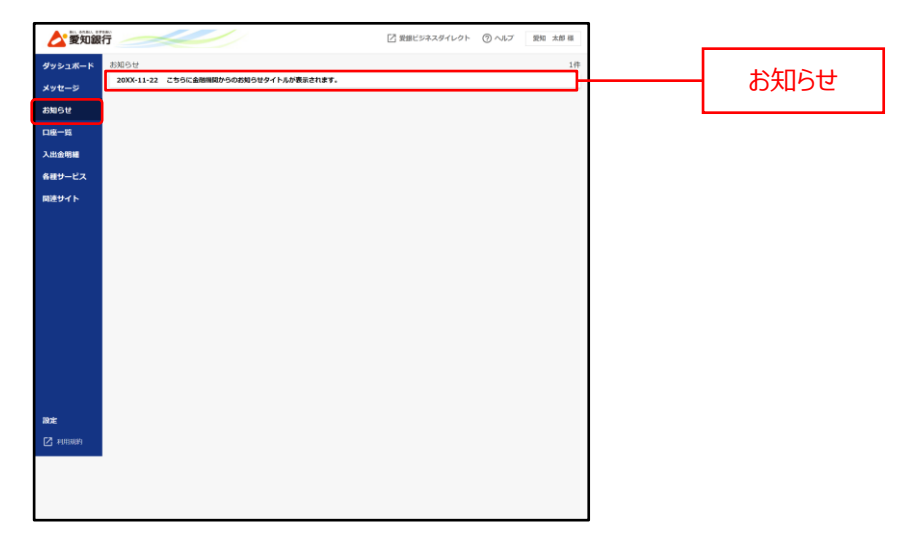

**3.** [お知らせ詳細画面]が表示されます。詳細情報を確認する場合は、『**詳細はこちら**』ボタンをクリックしてく ださい。(詳細情報がない場合は、『**詳細はこちら**』ボタンは表示されません。)

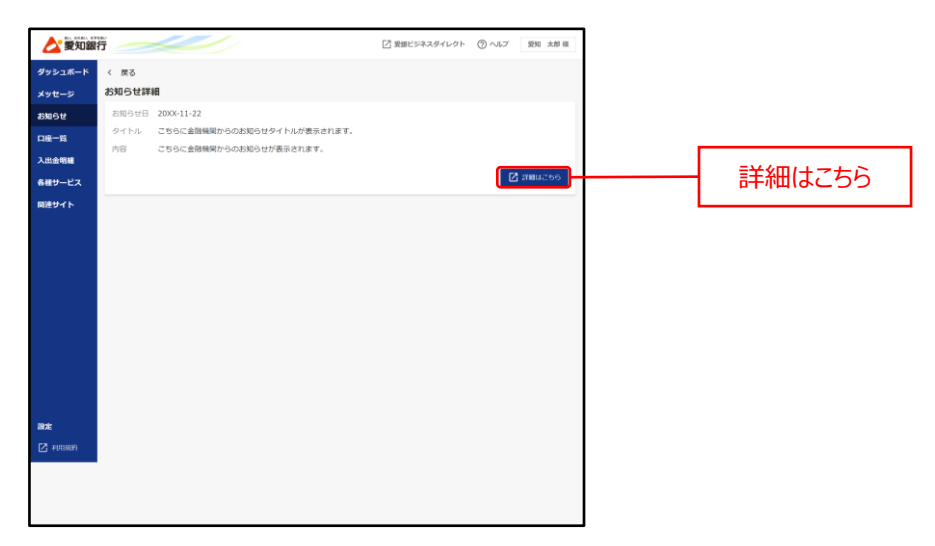

<span id="page-18-0"></span>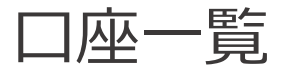

口座一覧メニューでは、口座残高などの口座情報が表示されます。また、口座の残高情報、入出金明細情報を グラフで表示できます。

**サイドメニュー[口座一覧]をクリックし、表示内容を入力してください。**

**1.** サイドメニュー[**口座一覧**]をクリックしてしてください。

**2.** 画面に表示する内容を入力してください。

選択された口座は[ダッシュボード画面]でも表示されるようになります。

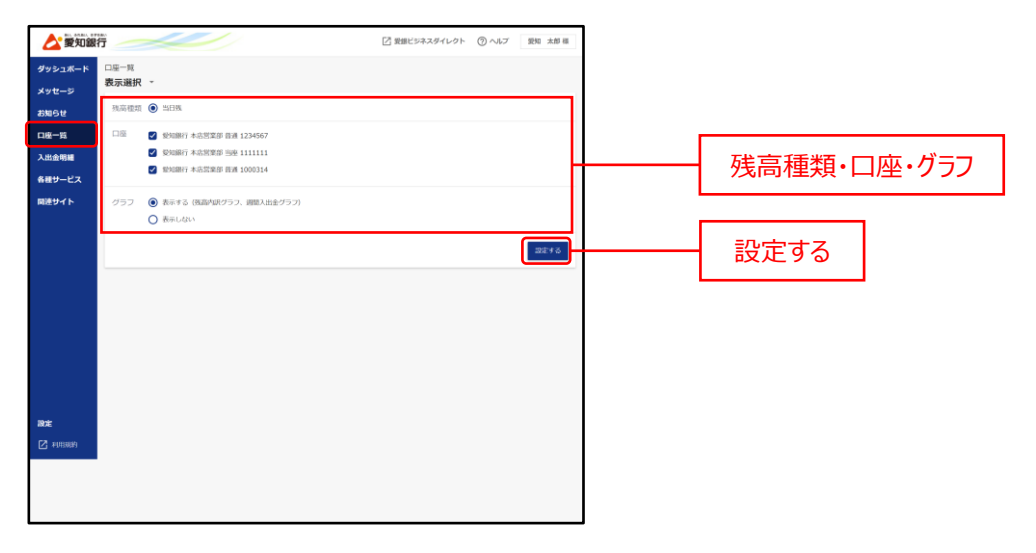

**3.** [残高合計]、[グラフ]、[口座情報]が表示されます。 (グラフを『**表示しない**』にした場合、グラフは表示されません。)

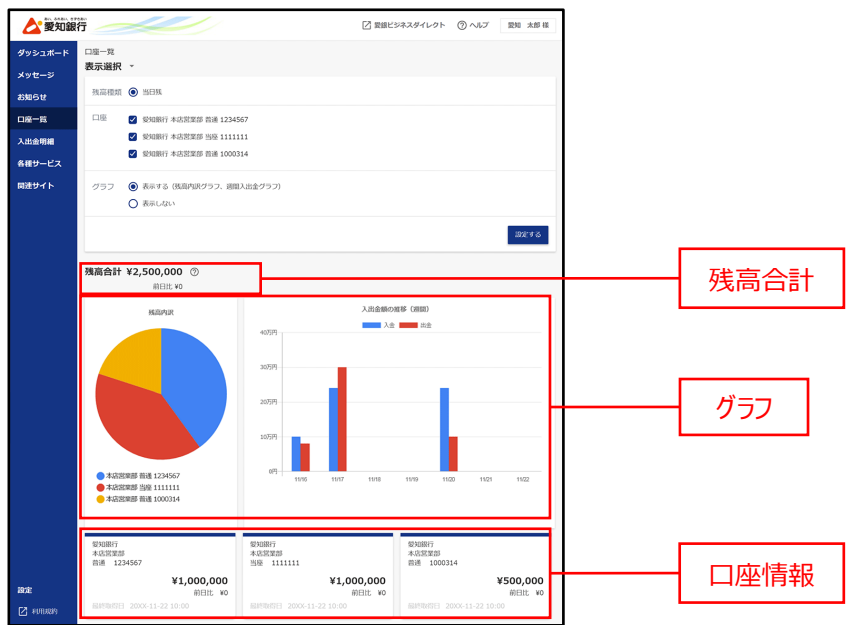

**4.** 画面に表示する残高種類、口座を変更する場合は、[**表示選択**]へ再度入力してください。

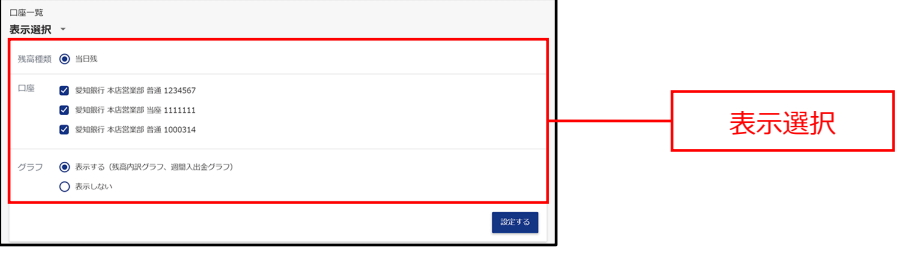

# <span id="page-20-0"></span>入出金明細

入出金明細メニューでは、口座の入出金明細情報をご確認いただけます。 また、明細情報の csv ダウンロードも可能です。

**サイドメニュー[入出金明細]をクリックし、検索条件を入力してください。**

**1.** サイドメニュー[**入出金明細**]をクリックしてください。

**2.** 表示する口座と期間を選択してください。表示する範囲は、期間指定(当月など)または日付指定 (from-to)で設定できます。(最大1カ月間)

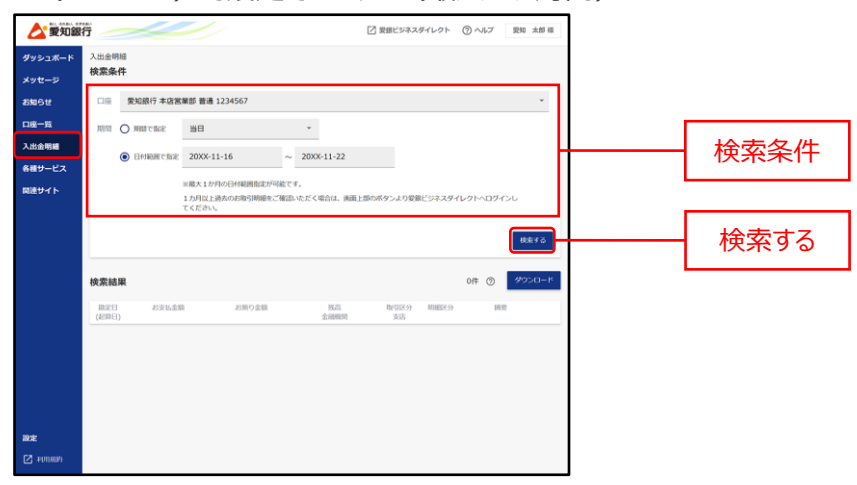

**3.** 入出金明細が表示されます。

『**ダウンロード**』ボタンをクリックすることで、表示している入出金明細情報を csv 形式でダウンロードできます。

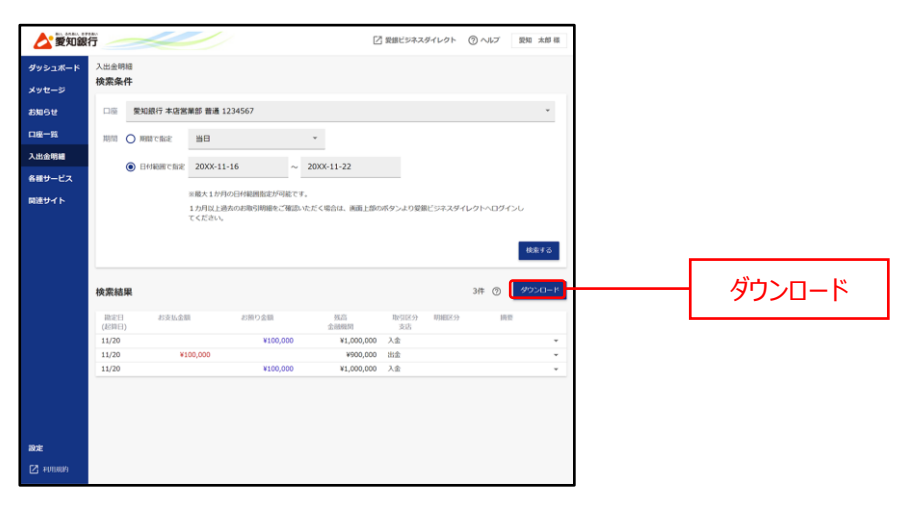

# <span id="page-21-0"></span>各種サービス

各種サービスメニューでは、電子交付サービスや各種お申込み・お手続きなど、愛銀ビジネスポータルと連携してい るサービスをご利用いただけます。

**サイドメニュー[各種サービス]をクリックし、利用するサービスを選択してください。**

**1.** サイドメニュー「各種サービス] をクリックしてください。

**2.** ご利用いただけるサービスが表示されます。利用するサービスの『**利用する**』ボタンをクリックしてください。

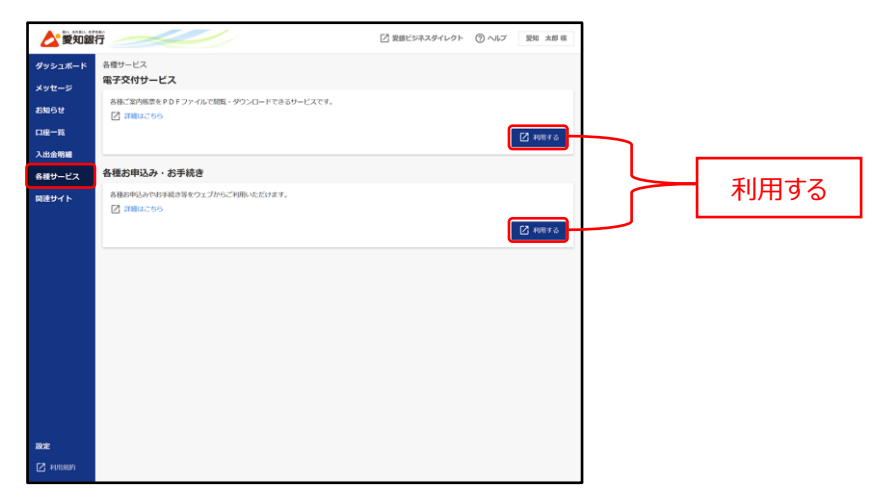

※『**詳細はこちら**』をクリックすると、サービス内容の詳細をご確認いただけます。

## <span id="page-22-0"></span>関連サイト

関連サイトメニューでは、当行の関連会社や、当行の商品、サービスなどの情報をご確認いただけます。

**サイドメニュー[関連サイト]をクリックし、確認する情報を選択してください。**

1. サイドメニュー [関連サイト] をクリックしてください。

**2.** 内容を確認する場合は、『**詳細はこちら**』ボタンをクリックしてください。

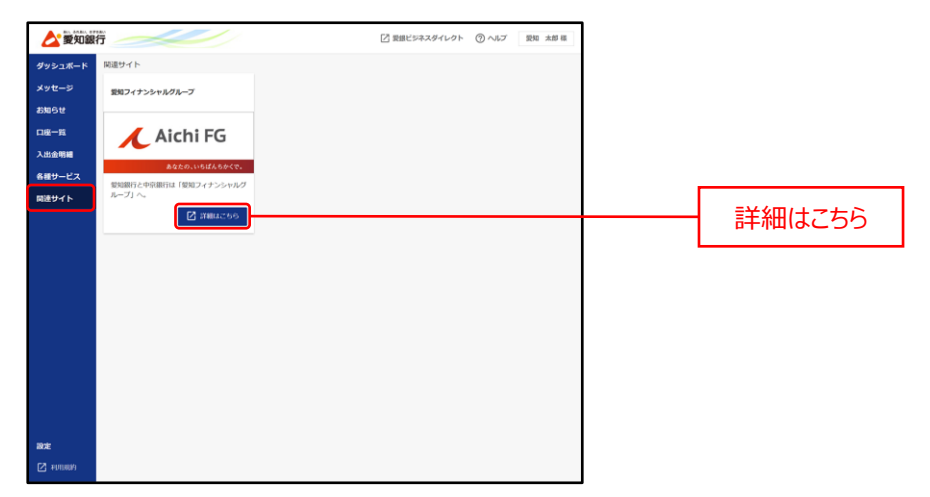

<span id="page-23-0"></span>設定メニューでは、企業情報や利用者情報、パスワ―ドの変更等を行うことができます。

**サイドメニュー[設定]をクリックし、[基本設定]の『設定する』ボタンをクリックしてくださ い。**

**1.** サイドメニュー「設定] をクリックしてください。

**2.** [基本設定]の『**設定する**』ボタンをクリックしてください。

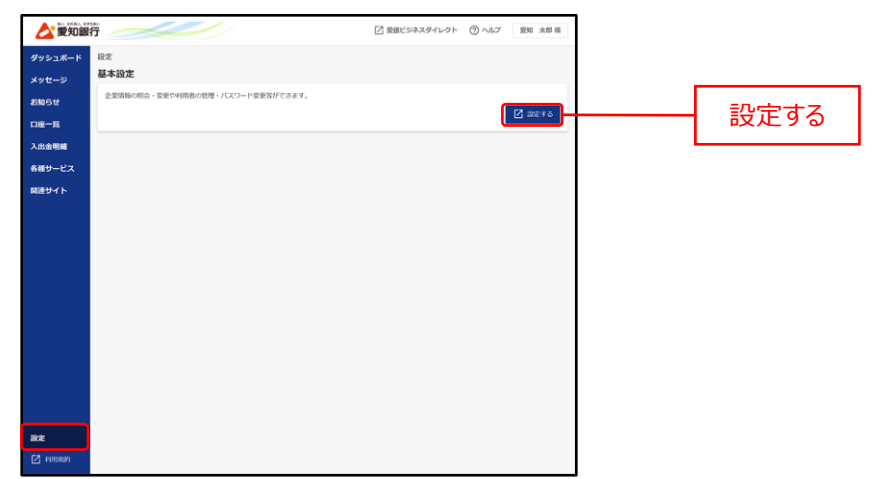

**3.** [**管理**]メニューをクリックしてください。続いて[業務選択画面]が表示されますので、対象のボタンをクリッ クしてください。

企業管理および利用者管理の操作手順については、「愛銀ビジネスダイレクト[セキュアプラス]ご利用ガイ ド」等をご参照ください。

# <span id="page-24-0"></span>利用者情報

「利用者情報画面]では、利用者のプロフィール設定やメール配信設定を変更できます。

**画面上部の[利用者名]-[利用者情報]をクリックし、プロフィール設定等を変更してく ださい。**

**1.** 画面上部の『**利用者名**』ボタンを選択のうえ、[**利用者情報**]メニューをクリックしてください。

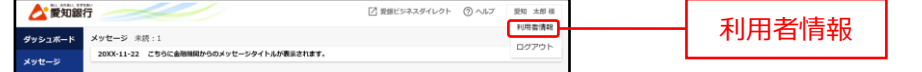

**2.** [利用者情報画面]が表示されます。プロフィール設定、メール配信設定を更新して、『**保存する**』ボタンを クリックしてください。

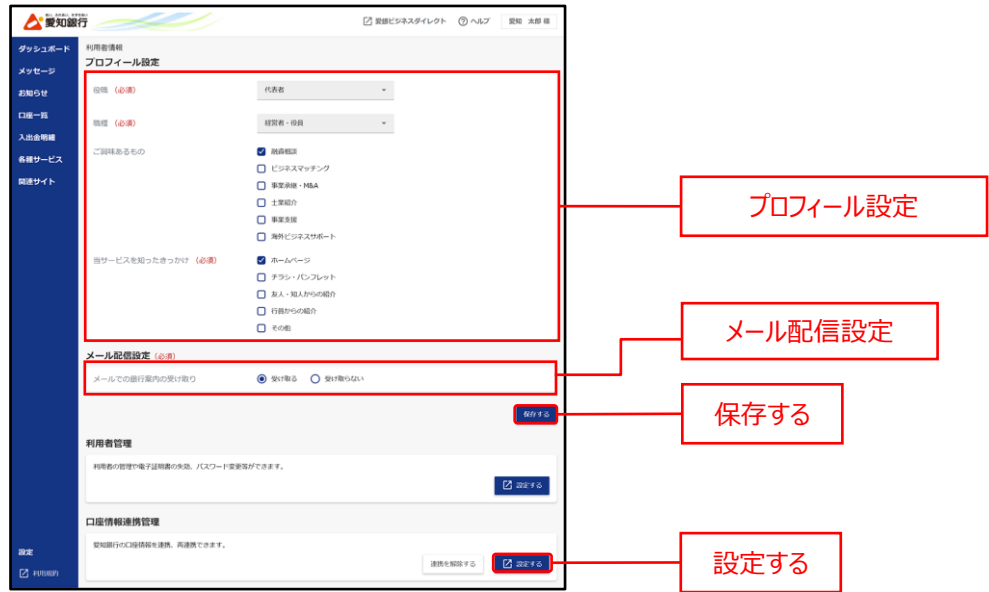

- ※[口座情報連携管理]の『**連携を解除する**』ボタンをクリックすると、API 連携の解除が可能です。
- ※[口座情報連携管理]の『**設定する**』ボタンをクリックすると、API 連携、再連携が可能です。P12 の 2 へ お進みください。

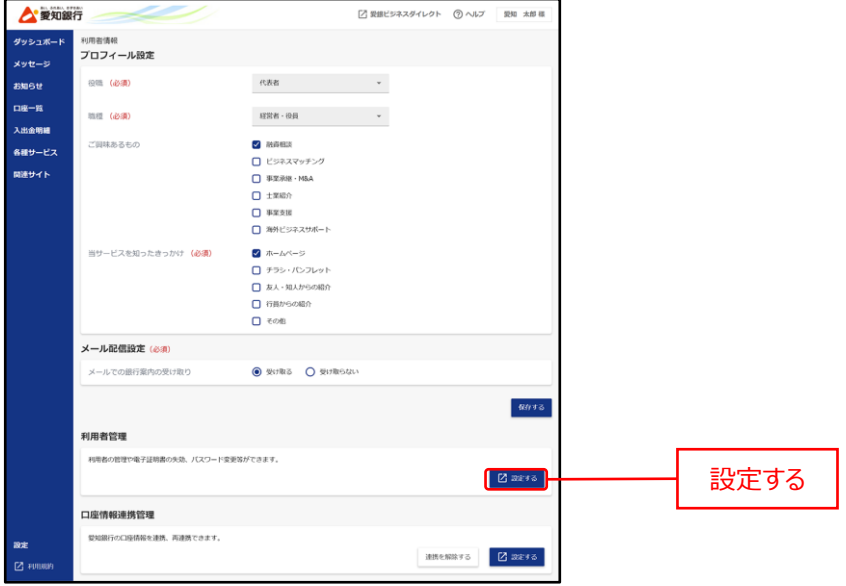

**3.** 利用者設定を確認、変更する場合は、[利用者管理]の『**設定する**』ボタンをクリックしてください。

**4.** [作業内容選択画面]が表示されますので、『**利用者情報の管理』**ボタンをクリックしてください。 利用者管理の操作手順については、「愛銀ビジネスダイレクト[セキュアプラス]ご利用ガイド」等をご参照く ださい。

<span id="page-26-0"></span>愛銀ビジネスポータルよりログアウトします。

**画面上部の[利用者名]-[ログアウト]をクリックしてください。**

**1.** 画面上部の『**利用者名**』ボタンを選択のうえ、[**ログアウト**]メニューをクリックしてください。

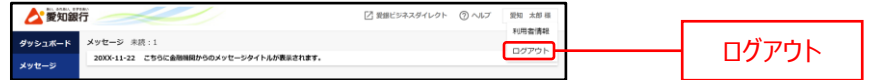

**2.** 愛銀ビジネスポータルの[ログイン画面]が表示されます。

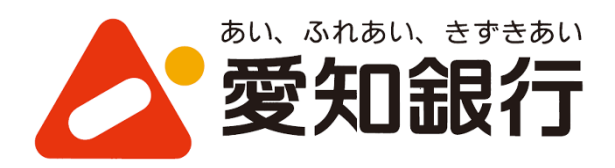

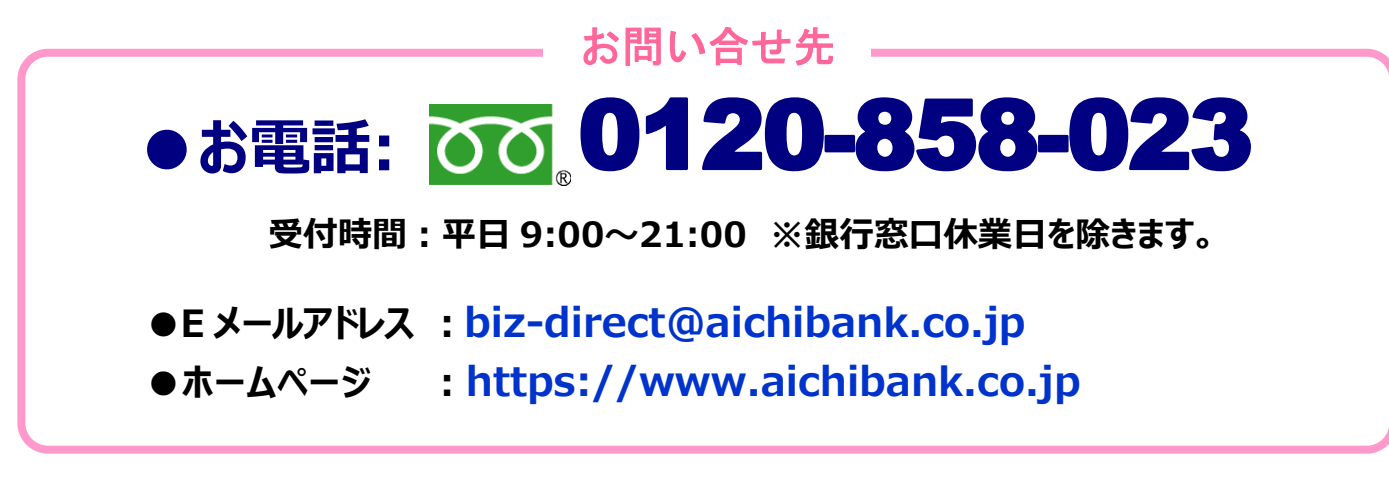